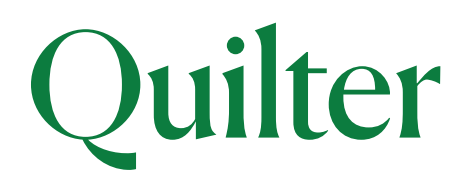

# Secure email user guide

*The security of customer and colleague data is of utmost importance to us. We use an encrypted email function to protect sensitive material, sent to you via email, from unauthorised viewing or malicious intervention.*

When a Quilter employee sends you an encrypted email the system will send the message to a secure portal. You will receive a message informing you that you have received an encrypted message from Quilter. You will need to either register or login to the portal to retrieve the email, download attachments and directly reply to the Quilter sender.

Although additional software is not required to receive encrypted emails from Quilter, you will need to complete an initial registration process. Instructions on how to do this, and how to retrieve and reply to an encrypted message, are set out in the following guide.

## *Registering with Quilter encryption*

- The first time you receive a secure message from Quilter, you will be prompted to create an account to register with Quilter Encryption.
- Put in all your details

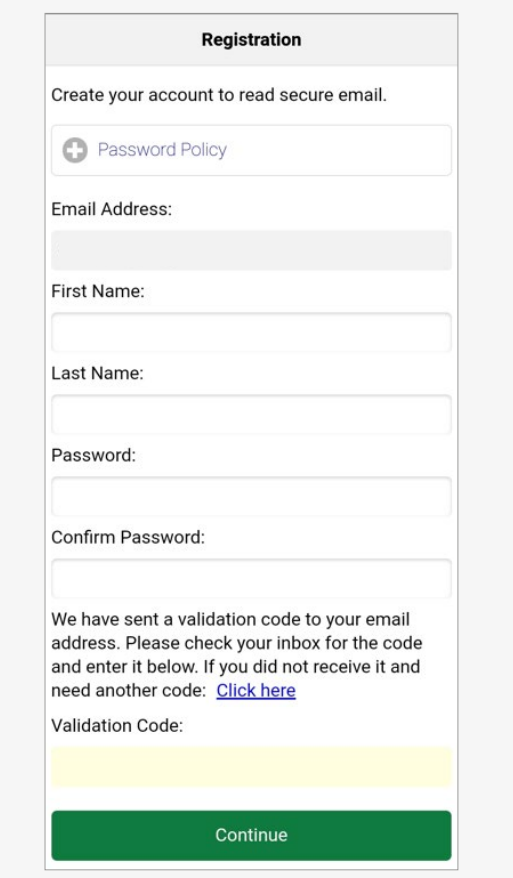

#### **Please note: Your password cannot contain spaces.**

A code will be sent to your email once the new password is confirmed – enter the code and click **Continue**

 $\blacktriangleright$  The next time you want to read a secure message, you will be prompted to log in to the Proofpoint Portal using your password.

#### *Reading a secure message*

When you receive a secure message, it will look similar to this in your mailbox:

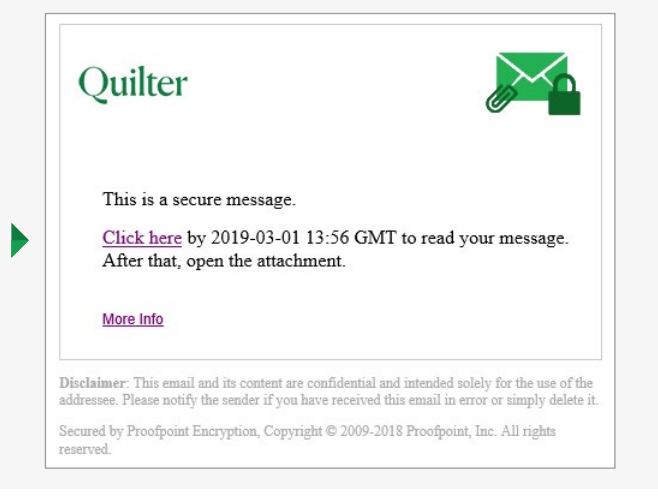

The link in the email will be active for 14 days only. If the link has expired, you will have to re-request the email.

#### *Open the attachment*

The attachment in the email provides the screen below.

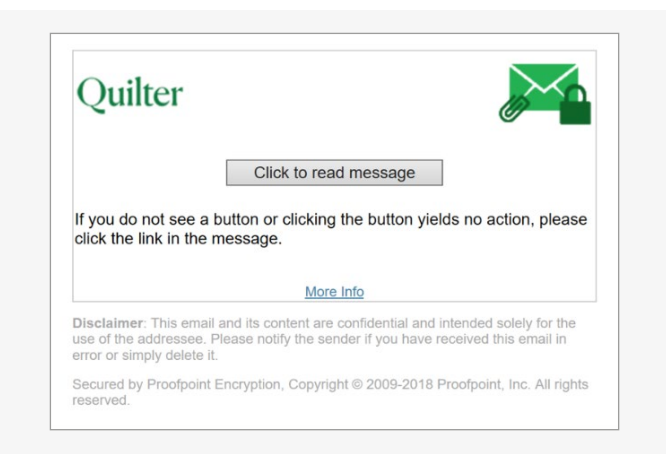

- If this is the first time you are receiving a secure message, you will be prompted to register with the Quilter encryption portal.
- Click the '**Click to read message**' button

**Please note: the 'More info' link will take you to a 'How to' section':**

*[https://securemail.quilter.com/help/enus\\_encryption.htm](https://securemail.quilter.com/help/enus_encryption.htm)*

### *Reading your message*

Clicking the link in the email or clicking 'click to read message' takes you directly to the login screen shown below:

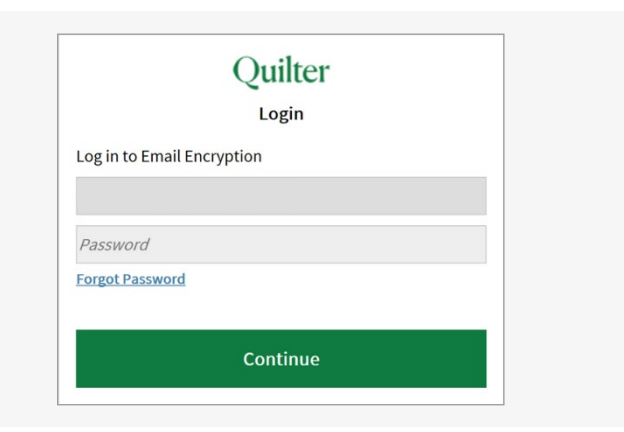

Once you are logged in to the portal, you will receive the email content and can 'reply/reply all' for the specific message

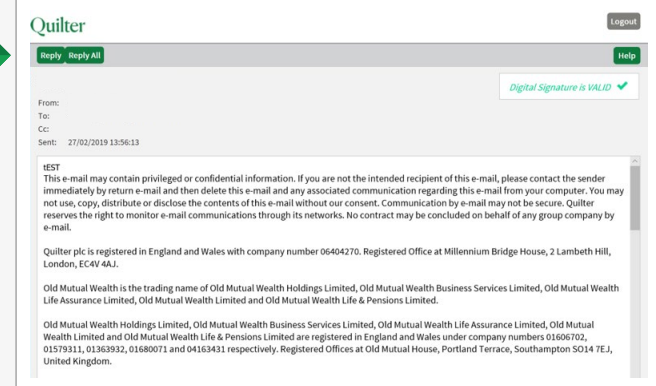

Any attachments are shown on the emails and can be downloaded:

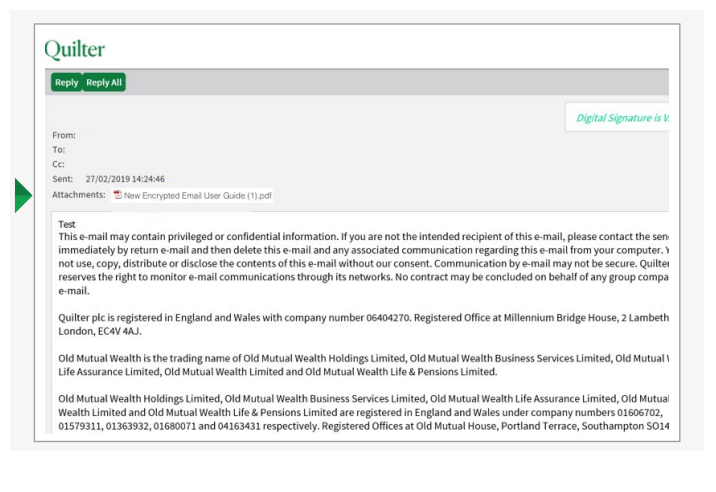

Logout

Click **Logout** when you are done.

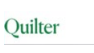

## *If you forget your password*

If you forget your password, click the Forgot Password link.

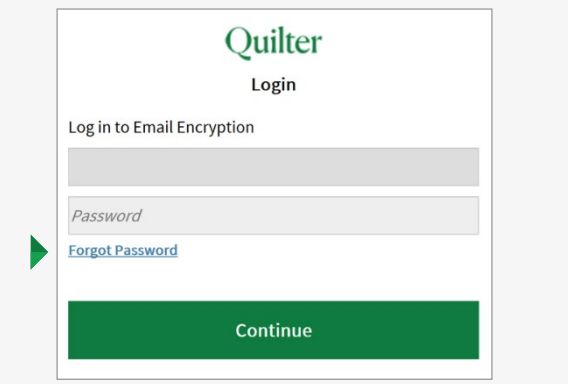

You will be sent a link via email enabling you to reset your password. The link will only work once and will be valid for 30 minutes.

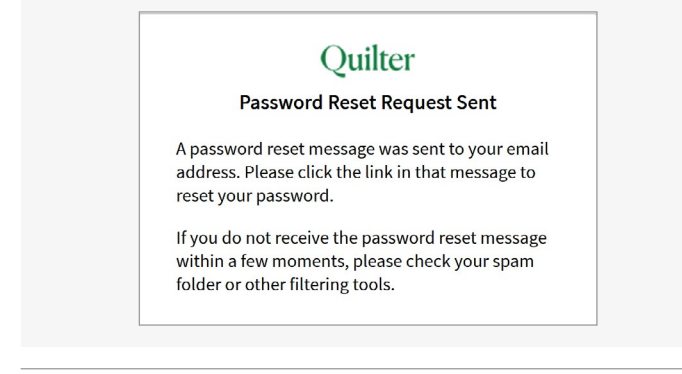

#### *Decrypting secure messages from a mobile device*

- When you receive a secure message, it contains a link that you can click to decrypt the message and read it on your mobile device.
- This link will be active for 14 days only.

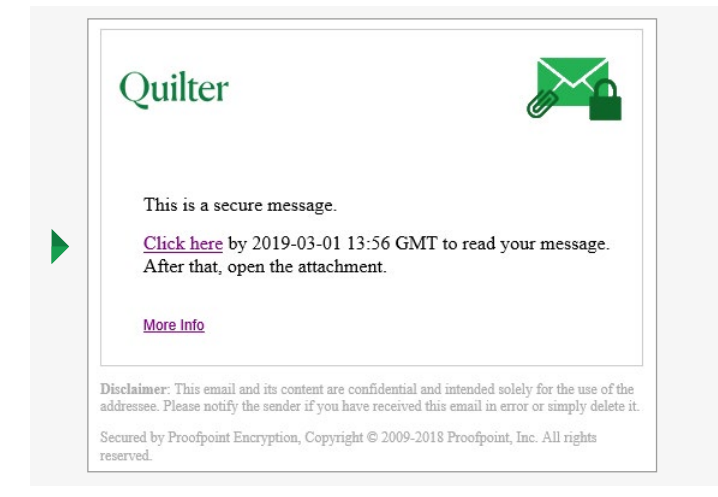

**If you have any further questions please visit our ProofPoint Encryption FAQ page:** *[quilter.com/secure-email](http://quilter.com/secure-email)*

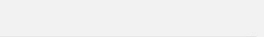

## *quilter.com*

Please be aware that calls and electronic communications may be recorded for monitoring, regulatory and training purposes and records are available for at least five years.

Registered Office at Senator House, 85 Queen Victoria Street, London, EC4V 4AB, United<br>Kingdom. Quilter Investment Platform Limited is authorised and regulated by the Financial<br>Conduct Authority. Quilter Life & Pensions Li

QIP 19925/106/5882/February 2024